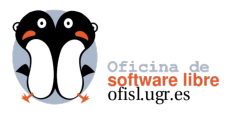

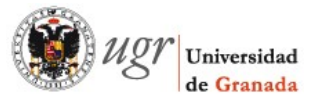

## **¿Cómo conectar a CVIUGR-V2 en GNU/Linux?**

NetworkManager es una sencilla aplicación que nos permite gestionar nuestras conexiones de red. Por defecto, esta incluida en varias distribuciones GNU/Linux. Usaremos el applet que aparece en nuestro panel, para realizar de forma sencilla la configuración de la conexión.

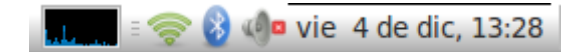

Situamos el cursor sobre el applet de NetworkManager y pulsamos el botón secundario del ratón. Aparecerá el menú contextual.

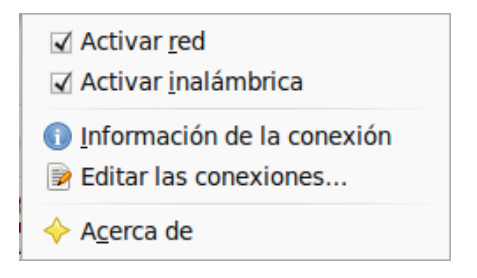

En primer lugar, es importante, comprobar que esta activa nuestra interfaz inalámbrica.

Ahora elegimos la opción "Editar las conexiones...", aparecerá una ventana con varias pestañas. Usar la pestaña Inalámbrica, para ver la lista de redes inalámbricas disponibles.

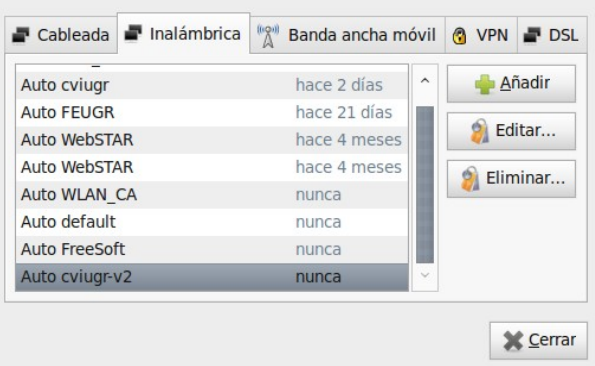

A continuación se selecciona de la lista "Auto cviugr-v2" y se clicka sobre el botón "Editar..." Para poder editar la conexión, es necesario identificarse. Es

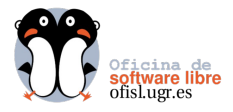

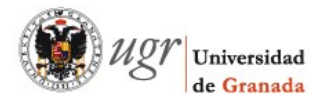

sistema informará de esta situación.

Si todo el proceso ha sido correcto, aparecerá una nueva ventana, donde habrá que seleccionar la pestaña Seguridad inalámbrica:

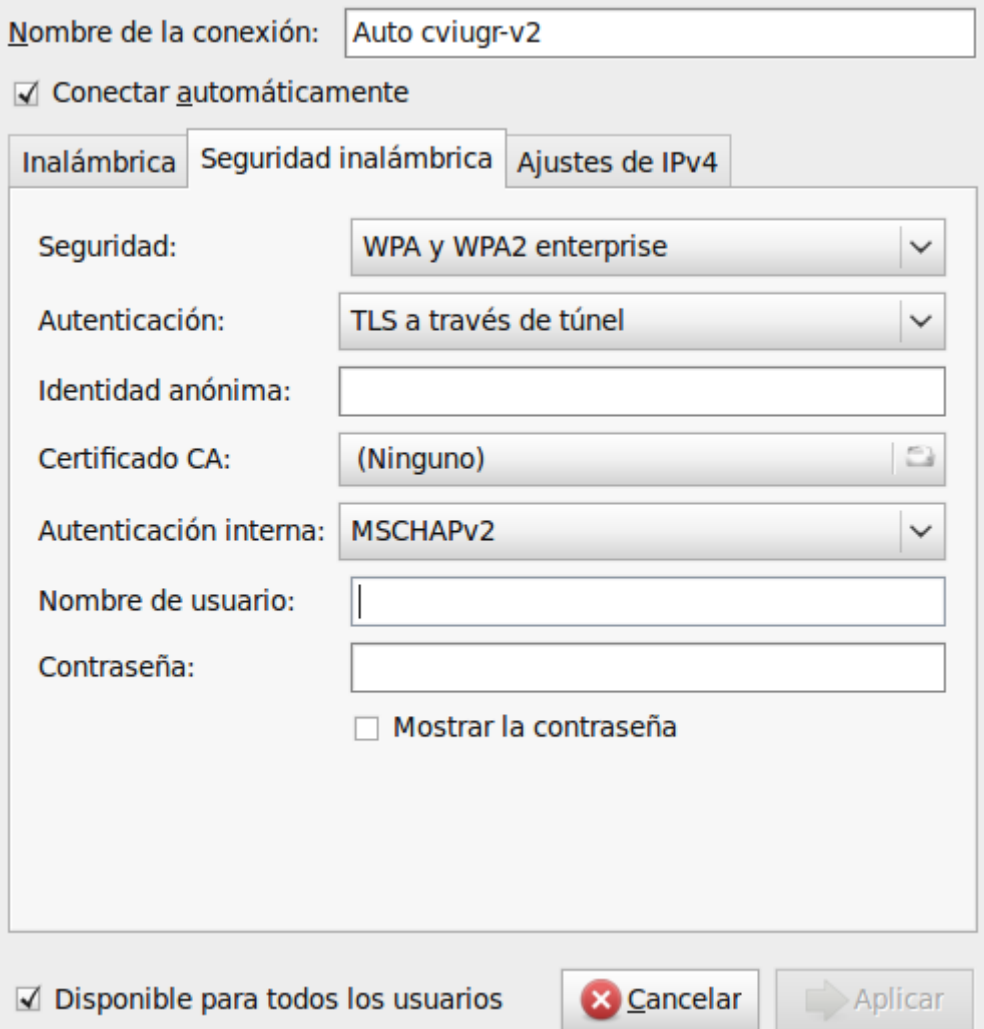

Aquí se establecerán las propiedades de nuestra conexión. En la siguiente imagen ya aparecen estas propiedades con sus valores correctos.

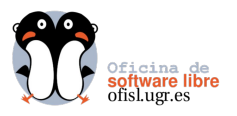

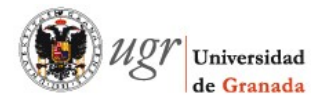

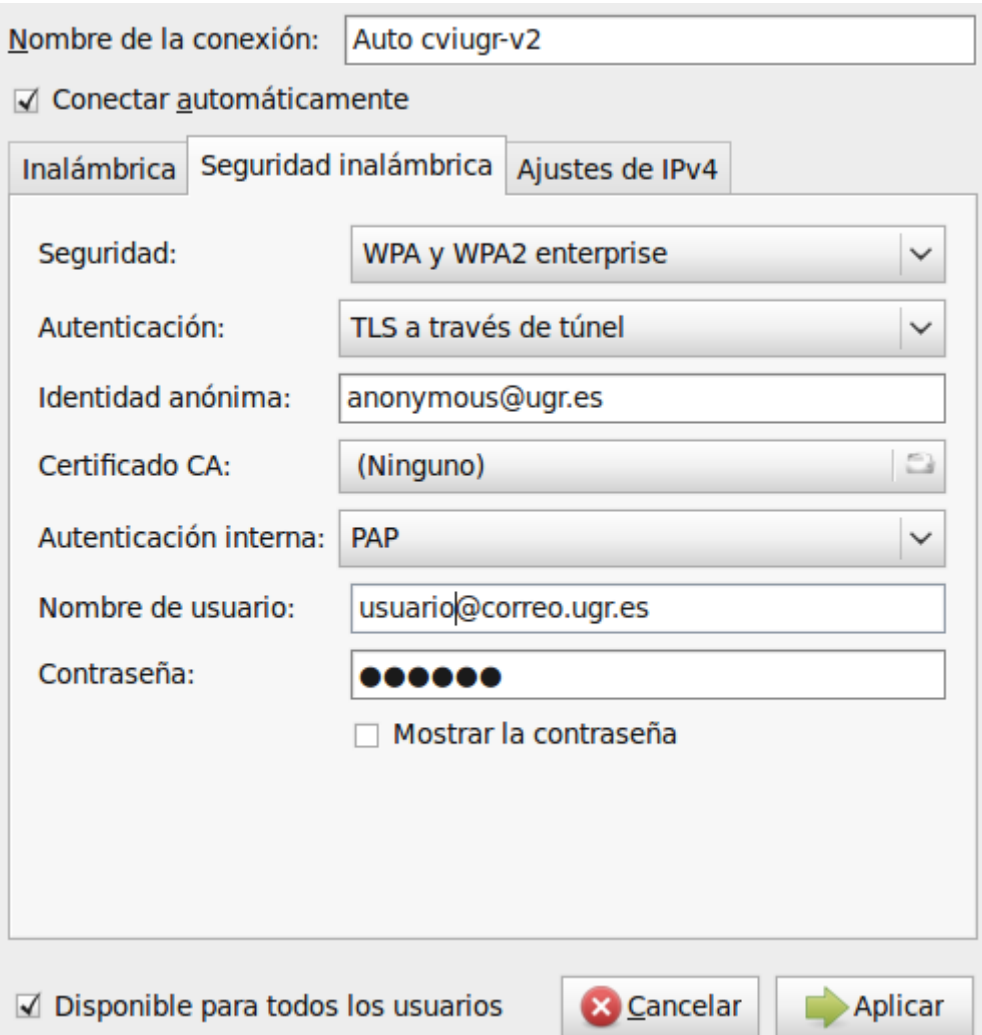

## **Para acceder a la red, se hará con el nombre de usuario y contraseña correspondiente a cada miembro de la comunidad universitaria**.

Para finalizar simplemente clickar sobre el botón "Aplicar"

En algunos equipos, ha sido necesario reiniciar ó desactivar y volver a activar la conexión inalámbrica.

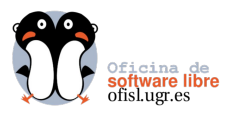

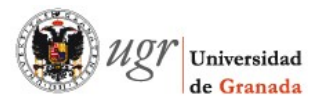

## **La red inalámbrica necesita Autenticación... ¿Yo tengo eso?**

En las distintas distribuciones utilizadas, no has sido necesario configurar esta opción. En caso de que el sistema requiera autenticar la conexión a la red, se optará por la siguiente configuración.

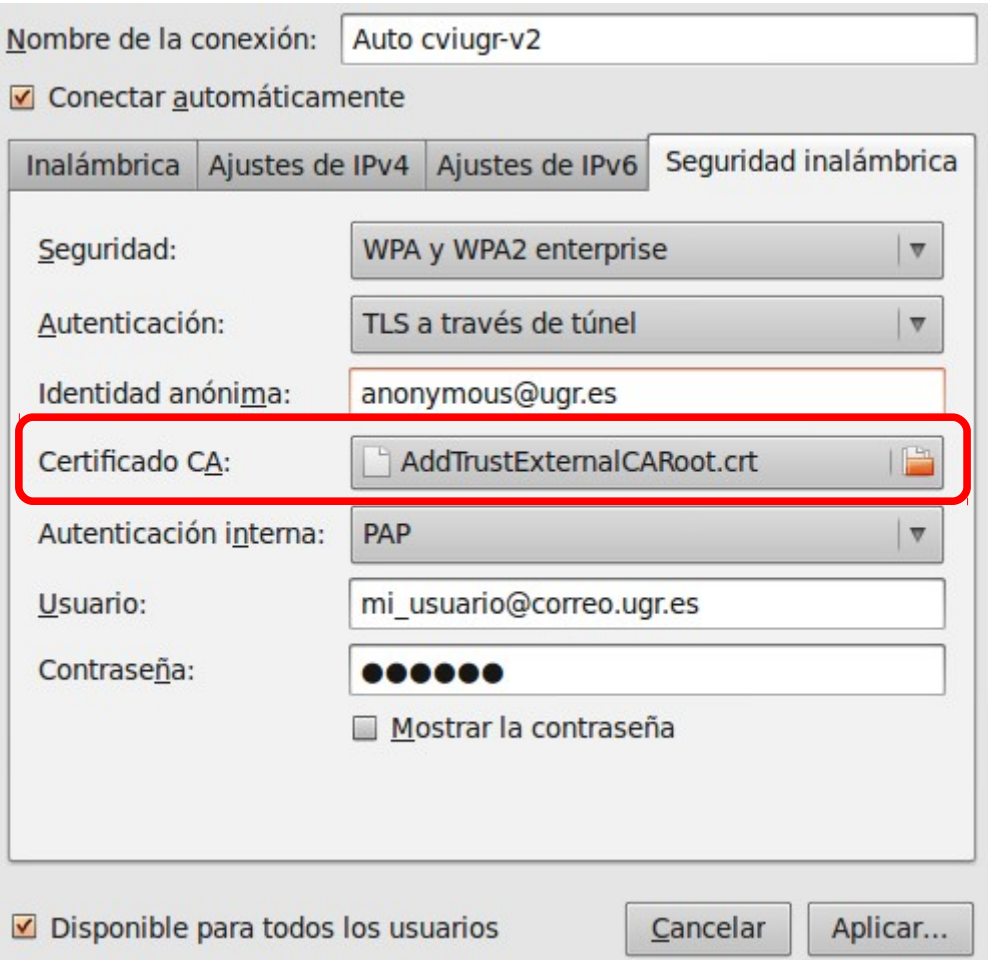

En la opción Certificado CA, incluiremos el siguiente certificado **[AddTrustExternalCARoor.crt](http://csirc.ugr.es/informatica/RedUGR/CVI/certificado/AddTrustExternalCARoot.crt)** (con Mozilla Firefox es necesario pulsar botón derecho y seleccionar la opción de "Guardar como")

http://csirc.ugr.es/informatica/RedUGR/CVI/certificado/AddTrustExternalCARoot.crt

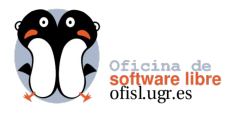

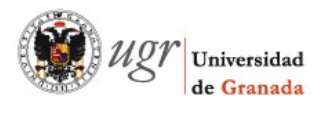

Es posible que el sistema necesite la autorización del usuario para acceder a la clave de acceso a la red inalámbrica, en tal caso se permitirá el acceso a la aplicación nm-connection-editor.

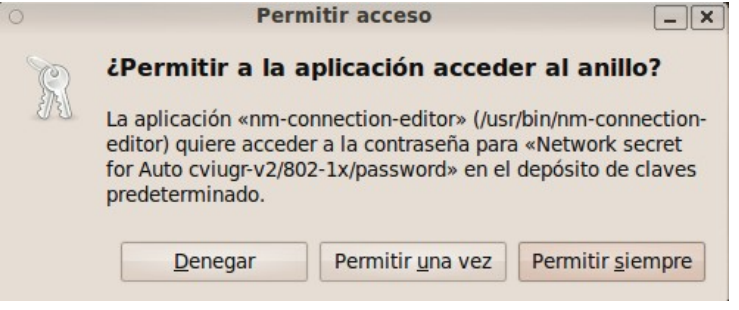

Este tutorial tiene licencia GFDL, cuyo texto puedes obtener en

<http://gugs.sindominio.net/licencias/gfdl-1.2-es.html>

Copyright (c) 2009 Fco Javier Lucena Lucena. Se otorga permiso para copiar, distribuir y/o modificar este documento bajo los términos de la Licencia de Documentación Libre de GNU, Versión 1.2 o cualquier otra versión posterior publicada por la Free Software Foundation; sin Secciones Invariantes ni Textos de Cubierta Delantera ni Textos de Cubierta .